## View & Print My 1098-T

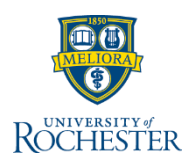

*When you complete onboarding, UR Student allows you to choose to receive your 1098-T electronically. If you want to change what you selected during onboarding, you can manage this preference in UR Student through the Manage Paperless 1098-T task. When you need to view or print your 1098-T form, UR Student allows you to do so without contacting the Bursar's Office.*

- 1. Type **1098-T** in the search bar
- 2. Select **Print My 1098-T** from drop-down

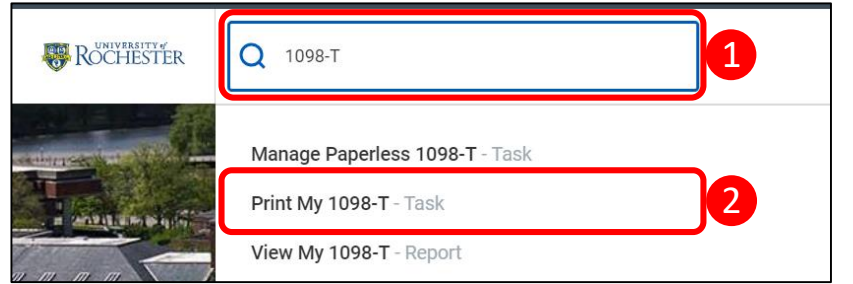

3. Click the **More icon** to select the **Calendar Year**

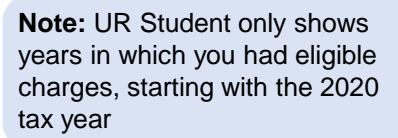

4. Click **OK**

**Note:** 1098-Ts for the previous calendar year are generated in mid- to late January of the next year. For example, 1098- Ts for calendar year 2020 would be available in UR Student in January 2021.

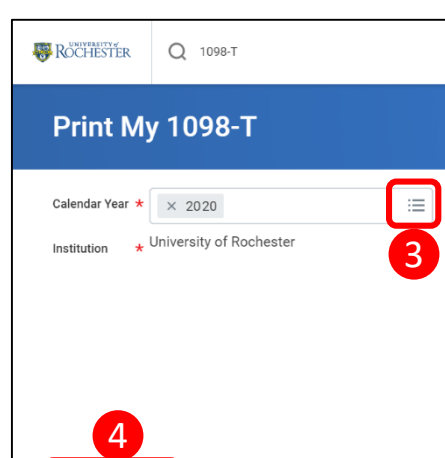

Cancel

5. View the Message: Your 1098-T PDF is being generated. Please check your Notifications *(bell, upper right)* to download it.

**Note:** This may take a few minutes

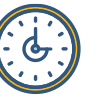

- 6. Click **Notifications Bell**
- 7. Select relevant message
- 8. To print directly, click the **Printer** icon and then **Download**
- 9. To view PDF, click the **hyperlink**
	- a. You can also print from this view by clicking the **Printer** icon

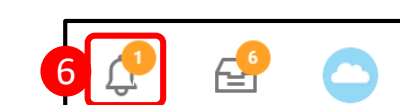

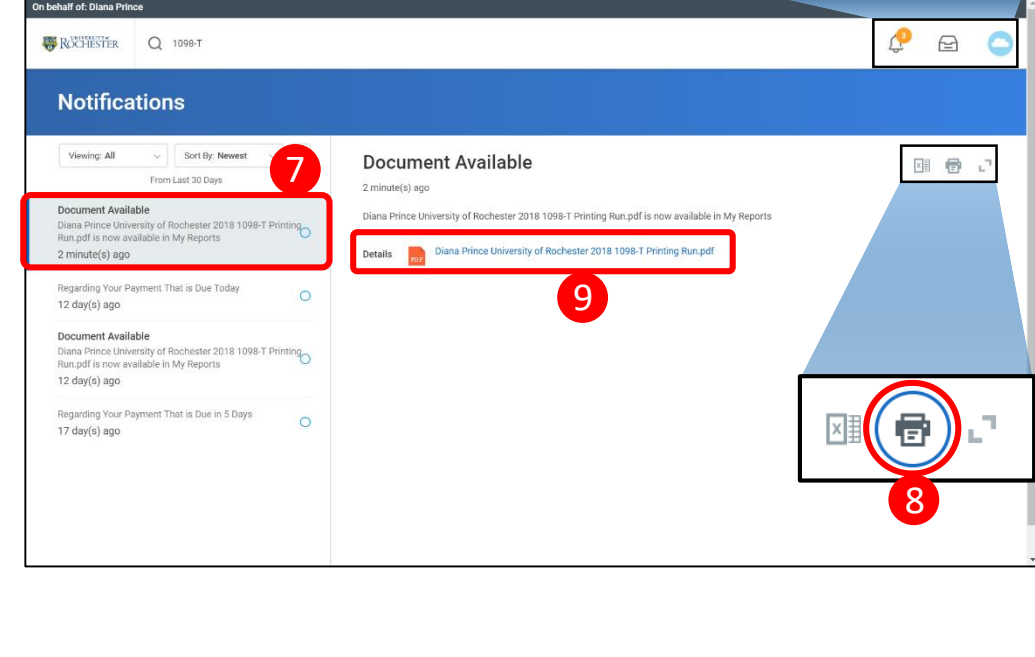

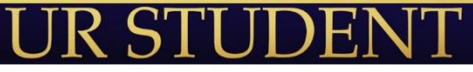